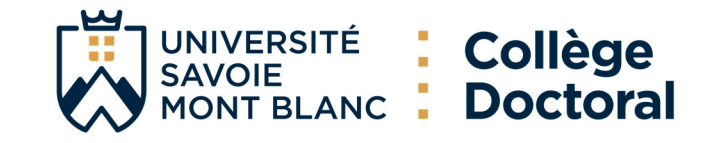

# TUTORIEL INSCRIPTION ADUM (English below)

## **1. Pré‐inscription en ligne**

Pour commencer, ouvrez la page : https://adum.fr/index.pl?site=USMB

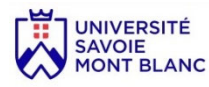

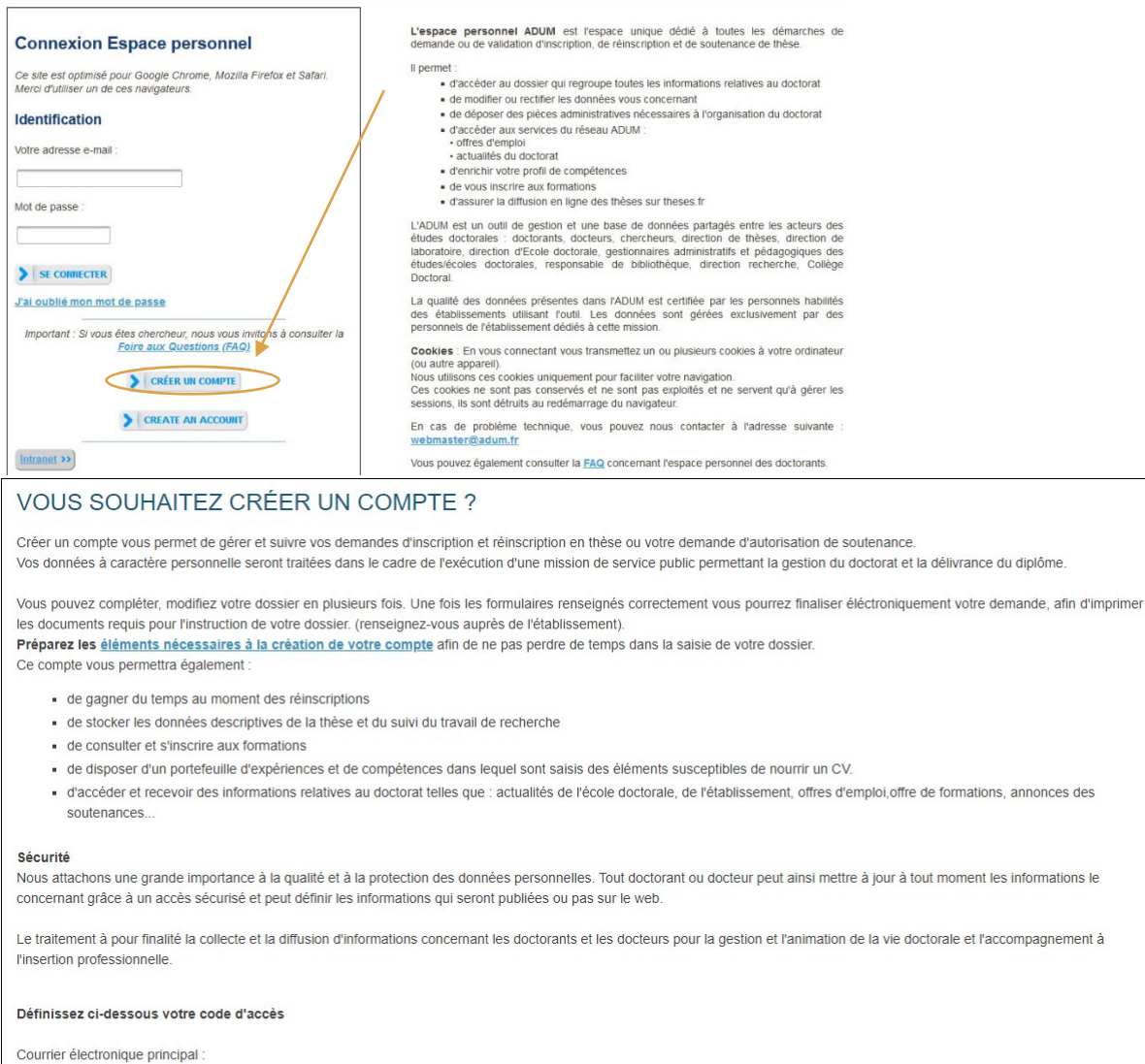

ŵ

Mot de passe : minimum 12 caractères, dont 1 majuscule (A-Z), 1 minuscule (a-z), 1 chiffre (0-9) et 1 caractère spécial (&#()?!@\$%\*\_-)

Confirmation du mot de passe

\*  $\Box$  En cochant cette case et en soumettant ce formulaire, je comprends que les informations saisies seront exploitées dans le cadre de la gestion du doctorat. Je reconnais avoir lu, compris et accepté notre Politique de protection des données à caractère personnel.

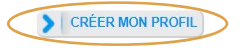

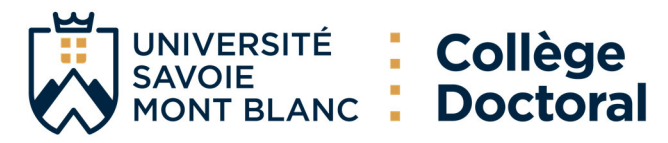

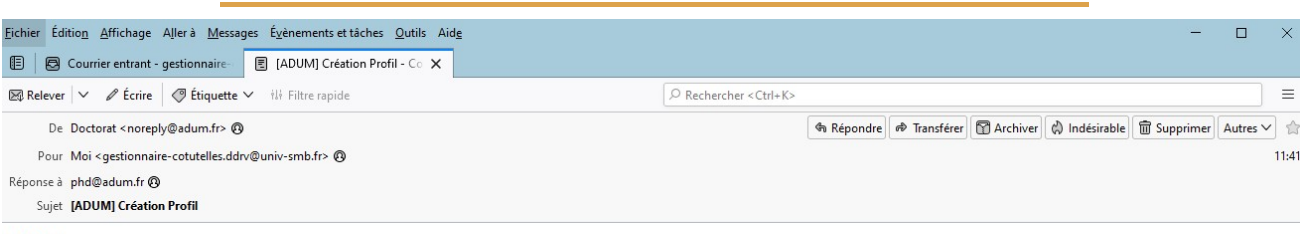

Bonjour.

Vous avez demandé la création dun compte dans le cadre de la gestion de votre thèse.

En activant le lien ci-dessous pour la création de votre compte ADUM, vous donnez votre consentement pour le traitement de vos données à caractère personnel dans le cadre de<br>l'exécution dune mission de service public de ge

Les données sont collectées et traitées de manière loyale et licite, dans un principe de transparence lors du traitement. Les données sont adéquates, pertinentes et non excessives au regard des finalités pour lesquelles elles sont collectées et de leurs traitements ultérieurs.

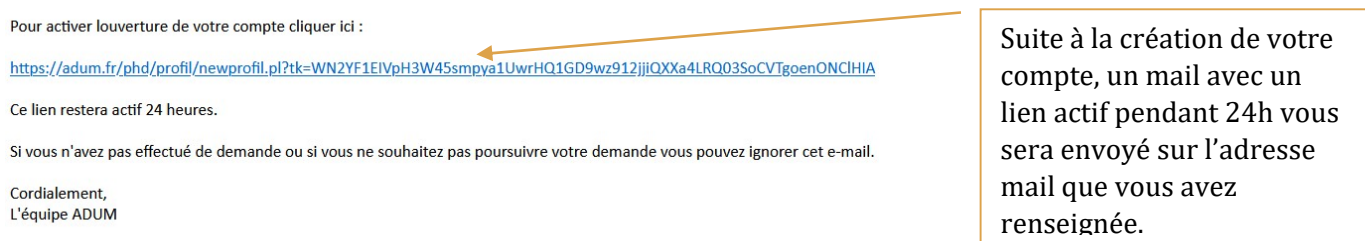

Il se peut que vous receviez ce message à des heures matinales, tardives ou le week-end. Il ne nécessite, en aucune façon, une réponse de votre part en dehors des heures ouvrées.

## **2. Création de votre profil ADUM**

#### En cliquant sur le lien, vous serez redirigé sur :

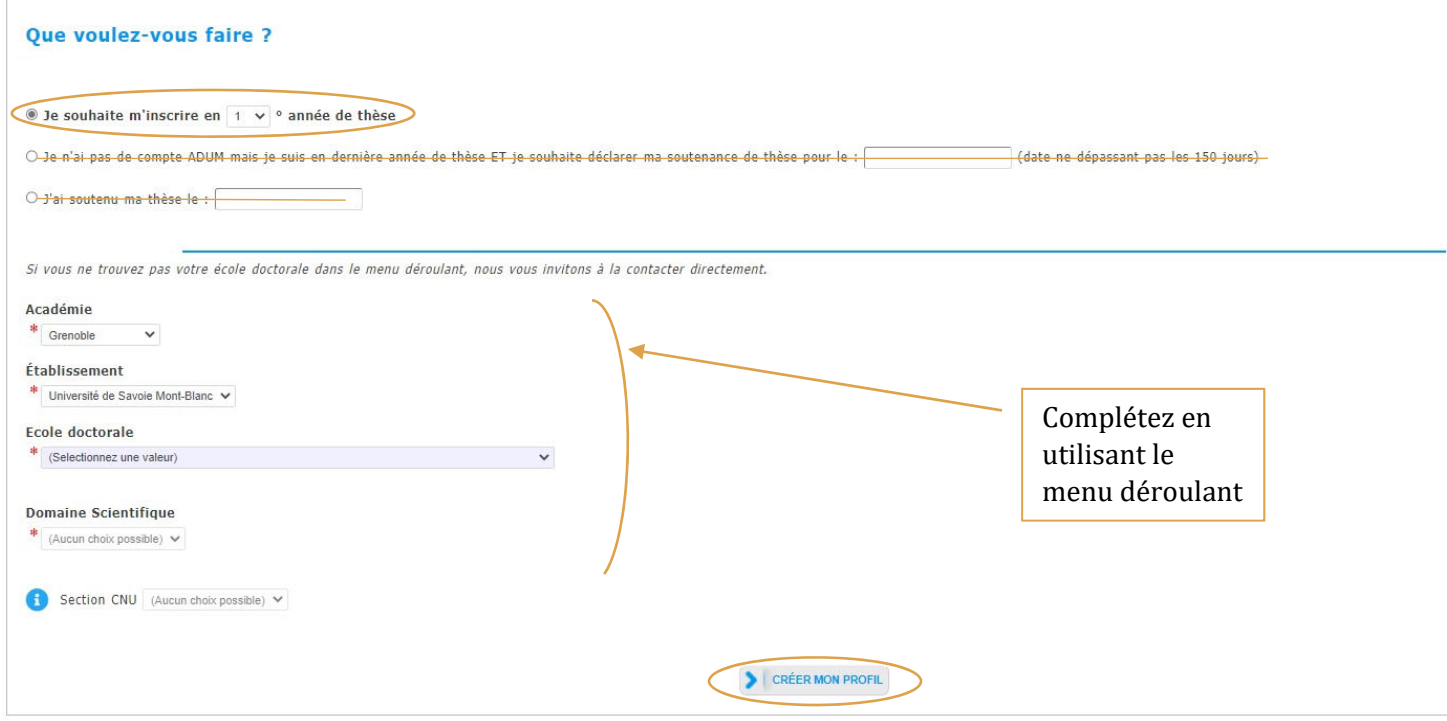

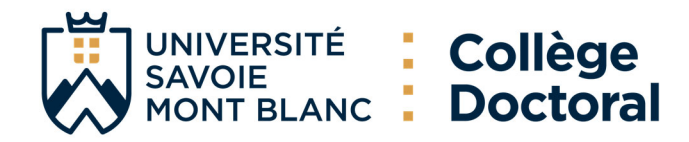

# **3. Etat civil**

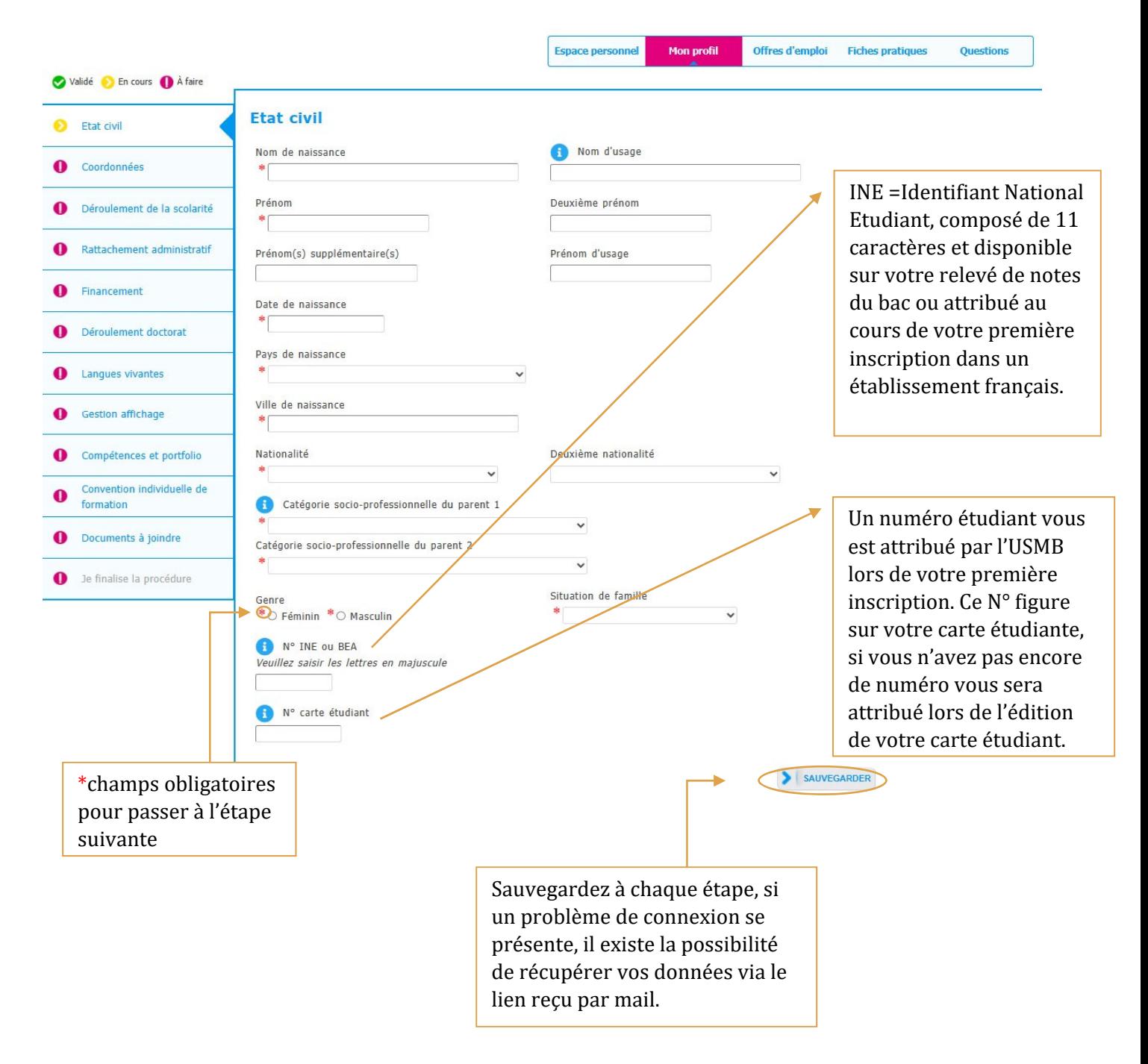

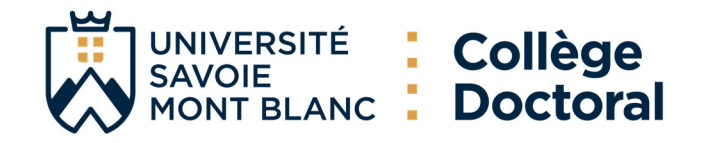

# **4. Coordonnées**

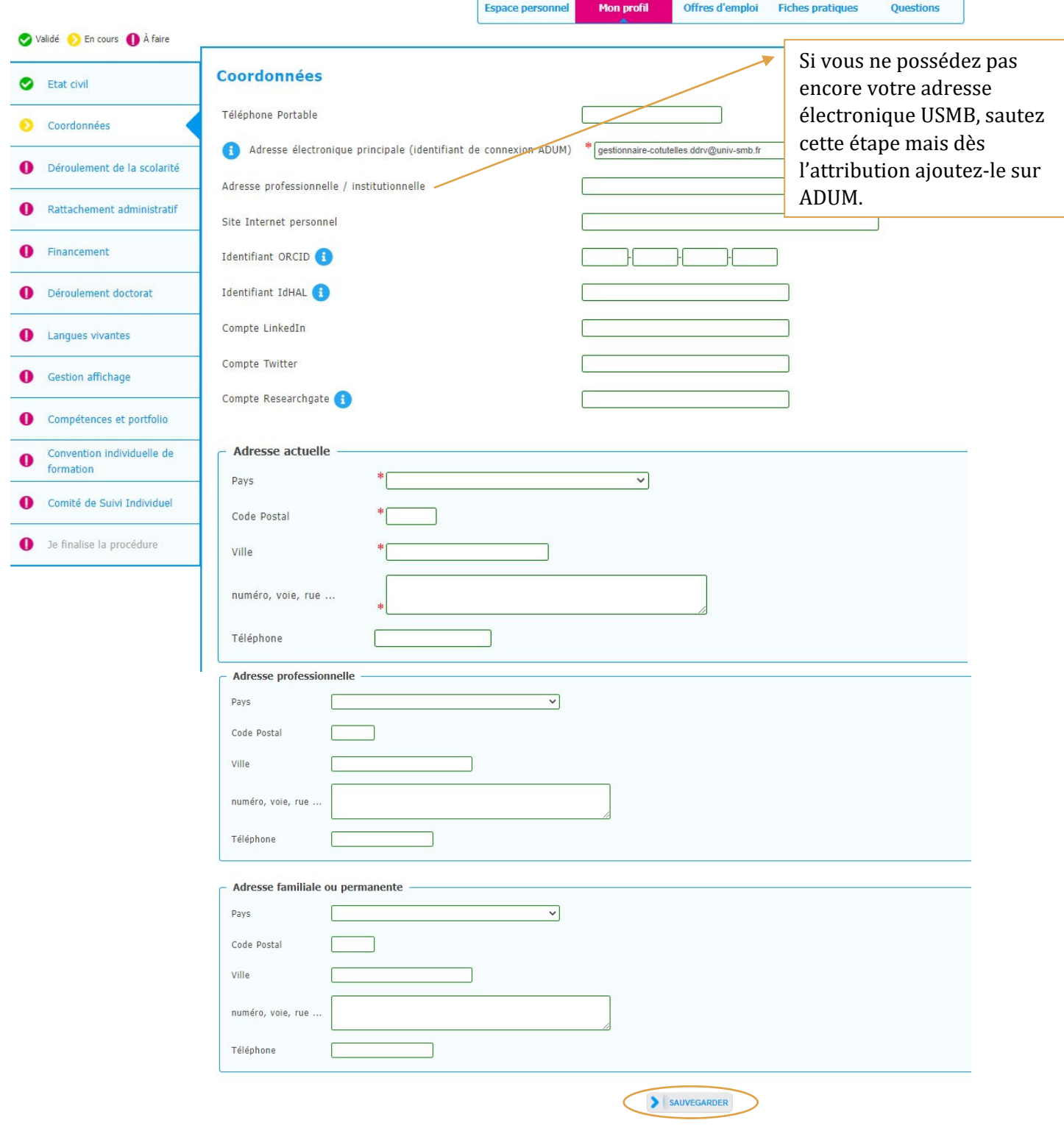

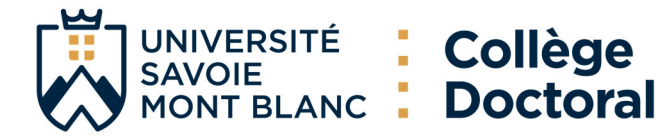

# **5. Déroulement de la scolarité**

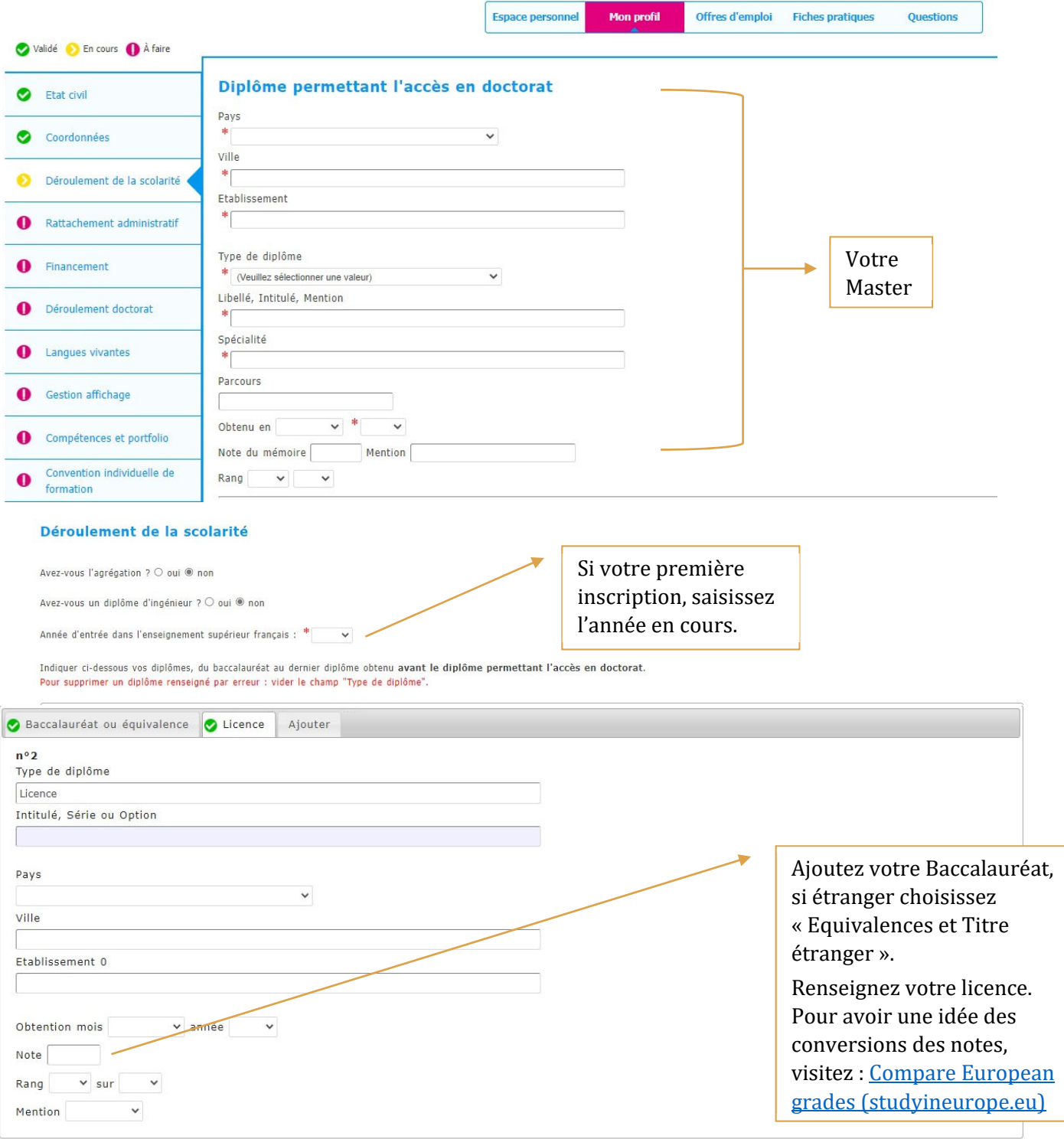

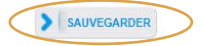

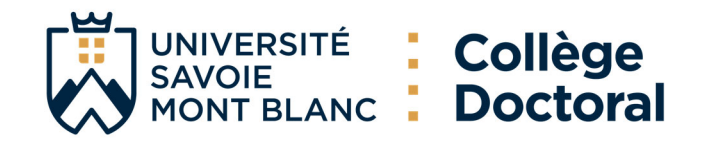

# **6. Rattachement administratif**

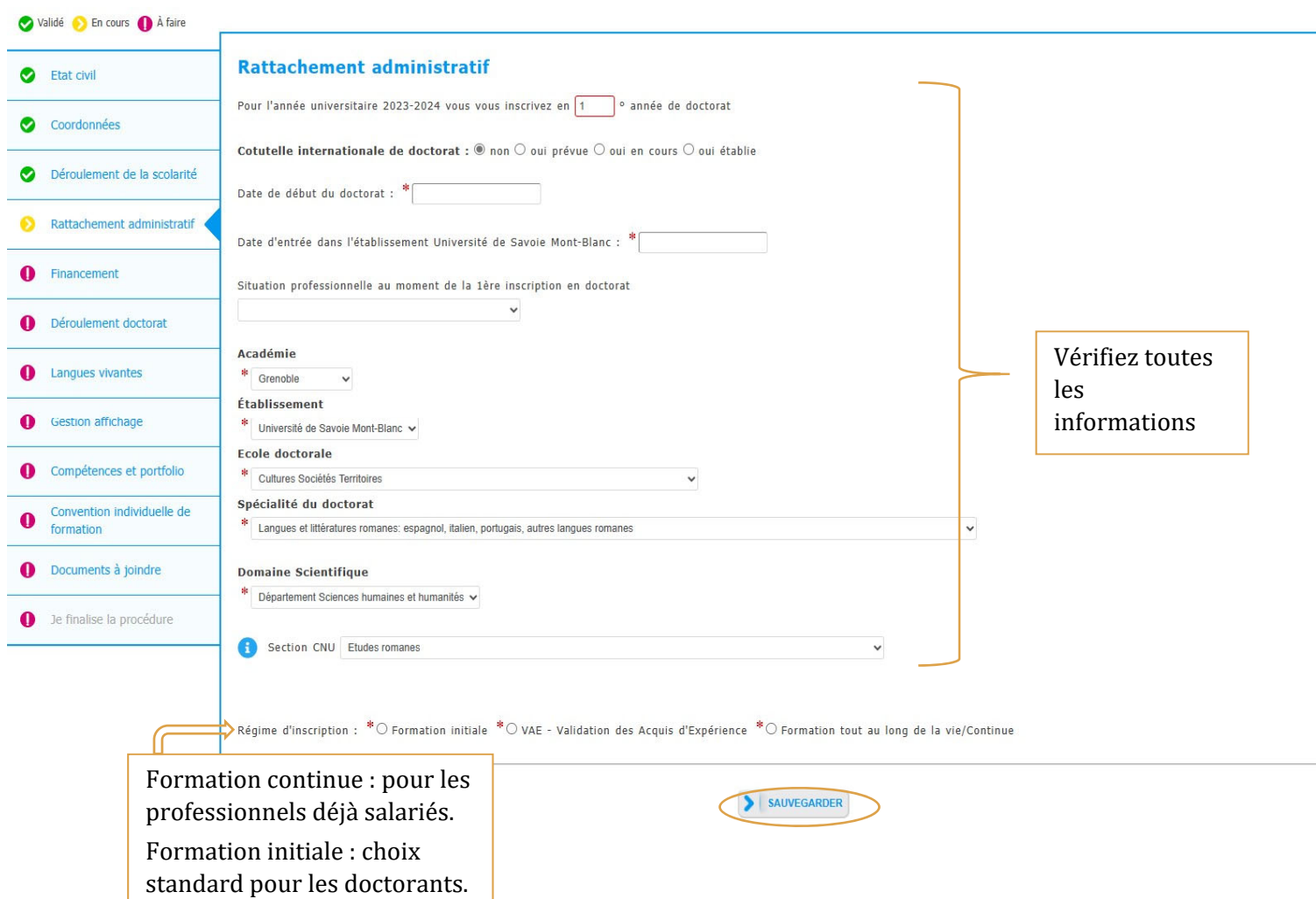

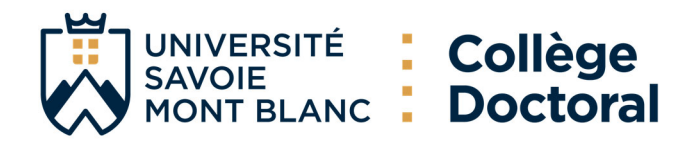

# **7. Statut et Financement**

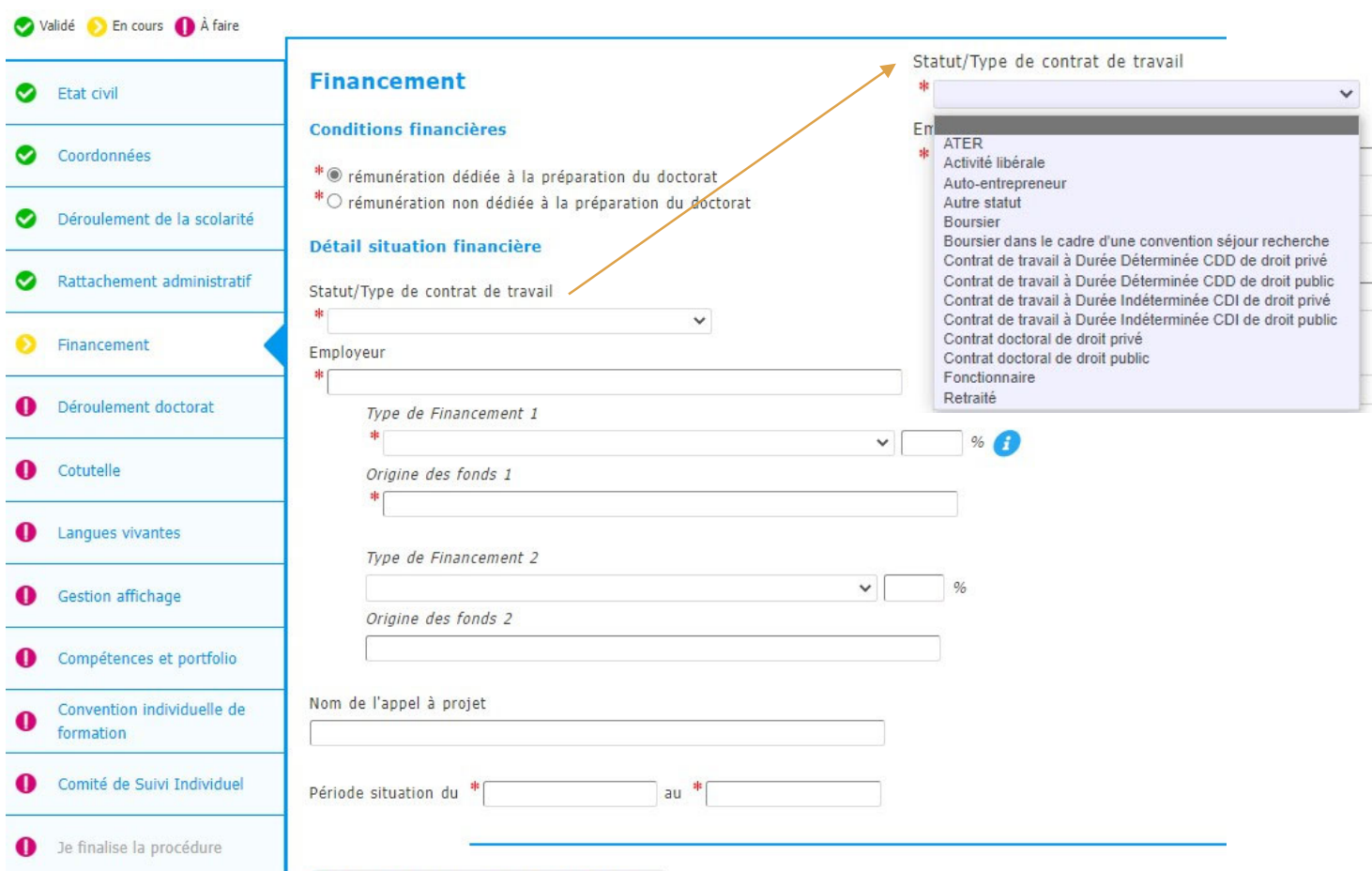

Ajouter une nouvelle situation financière

#### Vous pouvez aussi ajouter des missions complémentaires :

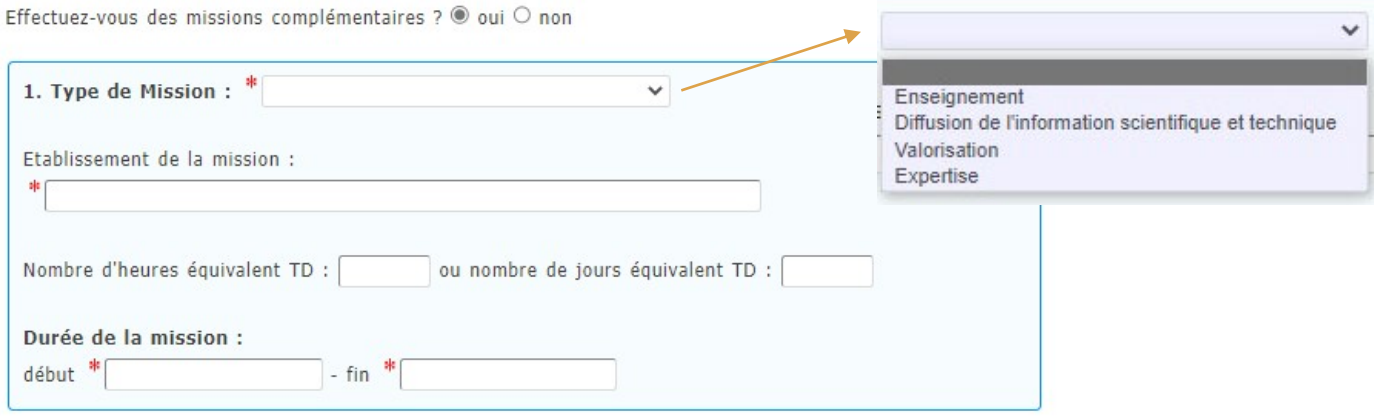

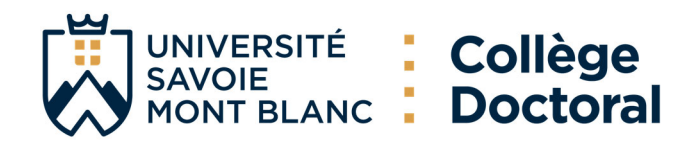

#### Aide à la compilation partie Financière :

La bonne compilation de la partie Financière est essentielle pour un bon enregistrement de votre dossier dans notre base de données, si vous avez des doutes lisez votre contrat de travail ou contactez directement votre direction de thèse.

Ecrivez vos financements par des établissements sans abréviations : Université de Turin (UNITO), China Scholarship Council (CSC), Agence nationale des Bourses du Gabon (ANBG).

**Exemple bonne compilation :** cas d'un doctorant étranger avec une bourse étrangère.

En statut = Boursier ;

Financement= Financement pour doctorants étrangers ;

Origine financement = Nom établissement étranger (ex. Etat du Sénégal, Université de Jaén, Gouvernement du Chili, Programme Vinci, Ambassade de France en Albanie, Conseil National de la Science et de la Technologie du Mexique).

#### Lignes guides :

- $-$  Dans les cas des Contrats de recherche l'origine des fonds correspond aux employeurs ex. CEA, USMB.
- La convention CIFRE est considérée comme un CDD, dans ce cas l'employeur c'est l'entreprise privée signataire de la convention.
- Le type de financement par une collectivité territoriale ou locale, a dans la majorité des cas comme employeur l'USMB sous contrat doctoral de droit public et financeur la collectivité (ex. AURA, CSMB…)
- Le type de Financement d'un Etablissement d'enseignement supérieur est liée à un Contrat doctoral de droit public, dans ces cas l'employeur est l'Université Savoie Mont Blanc avec des fonds MESRI, exception pour les financements de Grenoble Ecole de management où l'institution emploie sous statut de CDD.
- Les types de financement d'un ministère hors MESRI peuvent être ceux du Ministère de la transition Ecologique et Solidaire ou de l'Education nationale.
- Exemples de financements d'un organisme de recherche public ayant le statut  $\underline{d'EPIC}$  sont ADEME, ADIT, BRGM, CEA, CNES, CSTB, INERIS, ONERA qui agissent comme employeur et financeurs.
- Exemples de financements d'un organisme de recherche public ayant le statut <u>d'EPST</u> sont ceux du CNRS, INRIA, INRAE, INED, IRD qui agissent comme employeur et financeurs.
- Les financements par crédits ANR ayant comme origine ANR, ANR-PIA, ANR-Labex ITTEM peuvent être liés à des contrats doctoraux de droit public ou des CDD.
- Le statut boursier peut être liée à différentes origines des fonds, vérifiez bien votre cas et dans le cas où vous êtes boursier de n'importe quelle entité étrangère dans Type de Financement vous pouvez indiquer Financement pour doctorants étrangers.
- Dans le cas où votre contrat doctoral de droit public est financé par des programmes tel que H2020, Interreg, Programme VINCI, UNITA, FEDER vous indiquerez comme Type de Financement : Financement sur programme européen et multilatéral.
- Si vous êtes financé par une fondation française vous pouvez choisir Financement d'une fondation comme un Financement de la Fondation de France, si c'est international optez pour Financement pour doctorants étrangers.

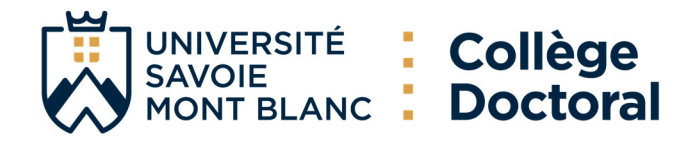

Il existe la possibilité que votre financement s'adapte à plus d'une option dans l'onglet type de financement, choisissez l'une des options mentionnées ou celle la plus adaptée à votre cas, en dernier recours vous pouvez opter pour l'option AUTRE.

## **8. Déroulement de la thèse**

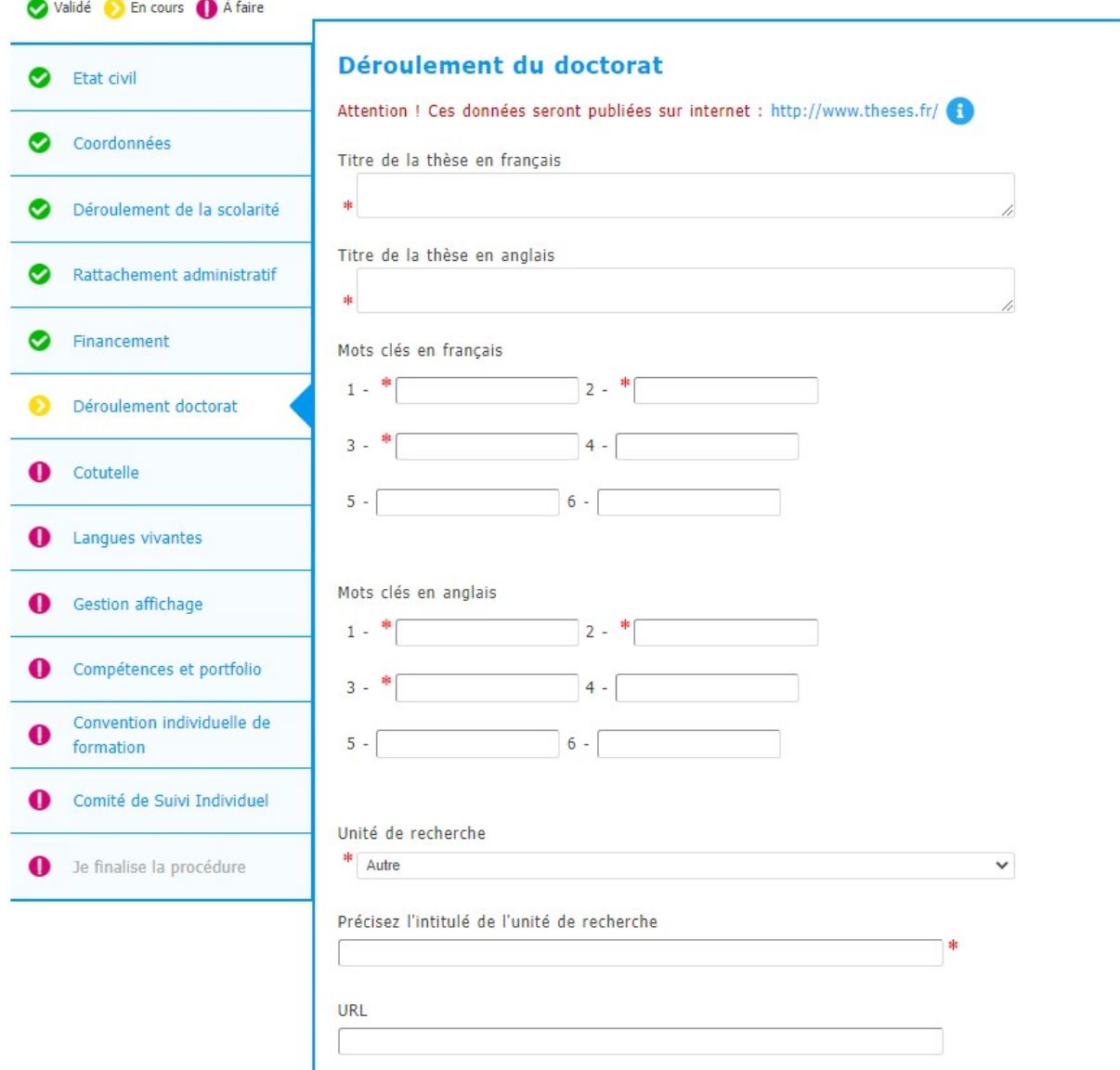

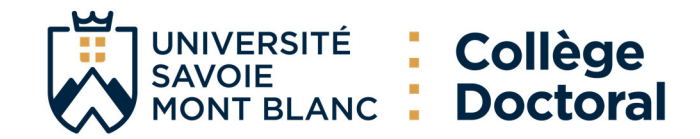

#### **ENCADREMENT DE LA THÈSE**

O Information : A partir du 3ème caractère saisi, une recherche est effectuée sur l'ensemble des personnes répertoriées dans la base pouvant diriger une thèse. Patientez quelques instants.

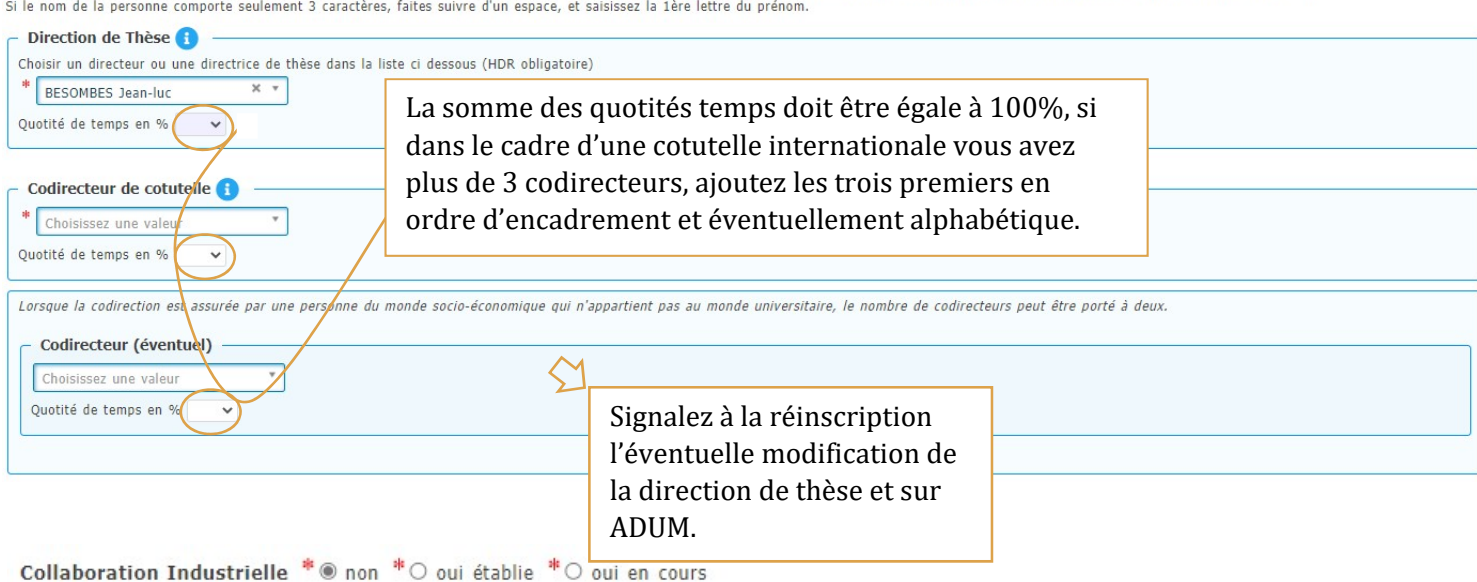

Le nombre de caractères doit être inférieur à 4000 caractères (espaces, tabulations et sauts de ligne compris).

Attention ! Ces données seront publiées sur internet : http://www.theses.fr/

Résumé du projet de thèse en anglais

 $\mathbf{d}$ 

Résumé du projet de thèse en français

Le nombre de caractères doit être inférieur à 4000 caractères (espaces, tabulations et sauts de ligne compris).

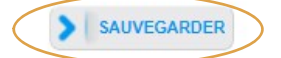

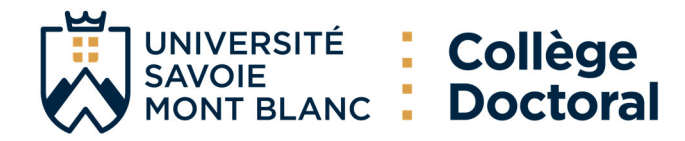

# **9. Cotutelle (si en projet ou établie)**

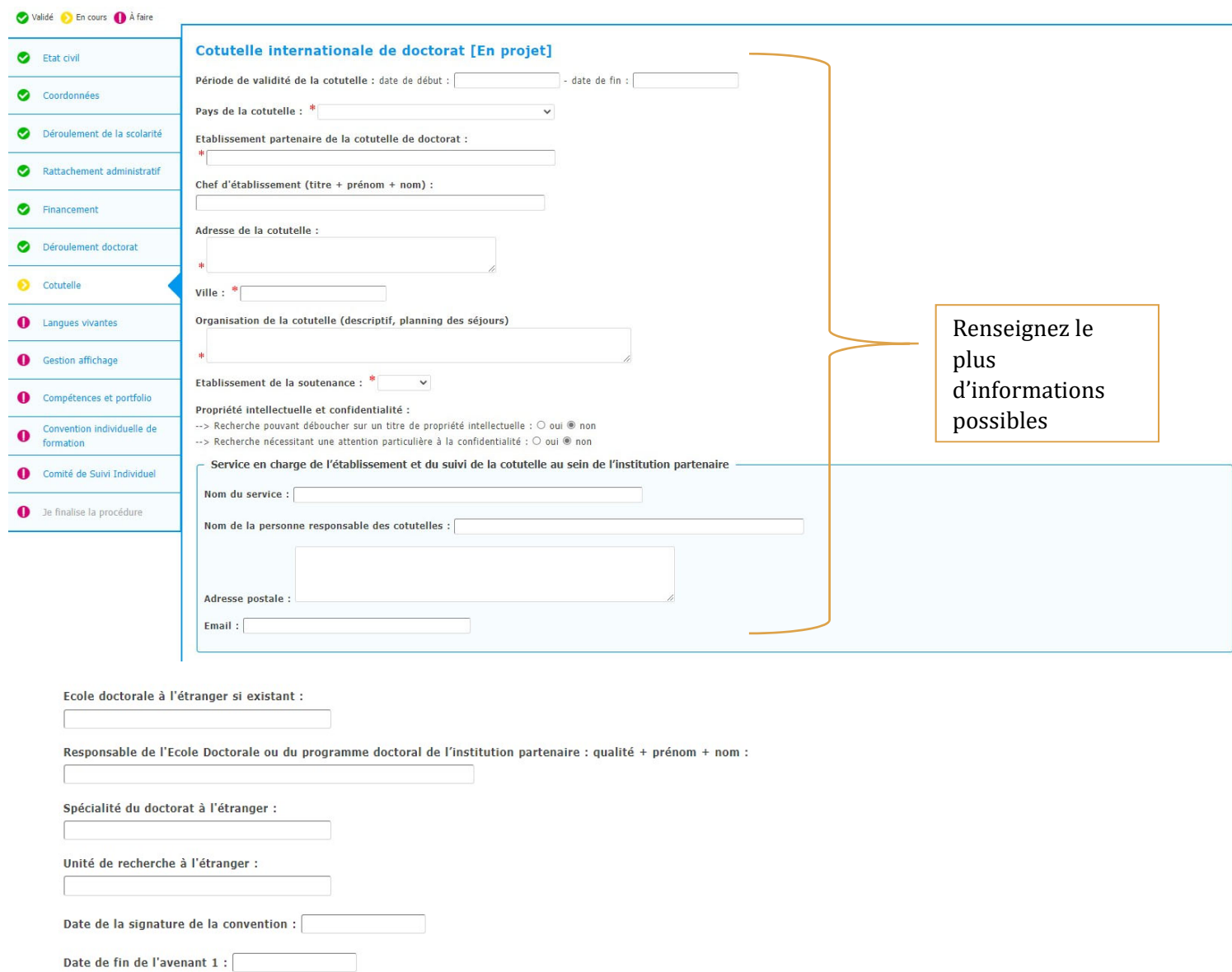

Date de fin de l'avenant 2 :

Date de fin de l'avenant 3 :

SAUVEGARDER

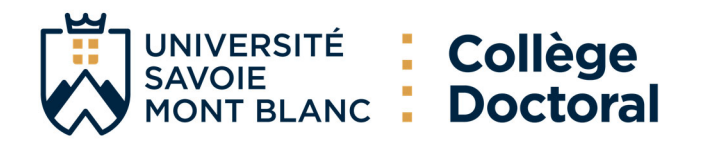

# **10. Langues vivantes**

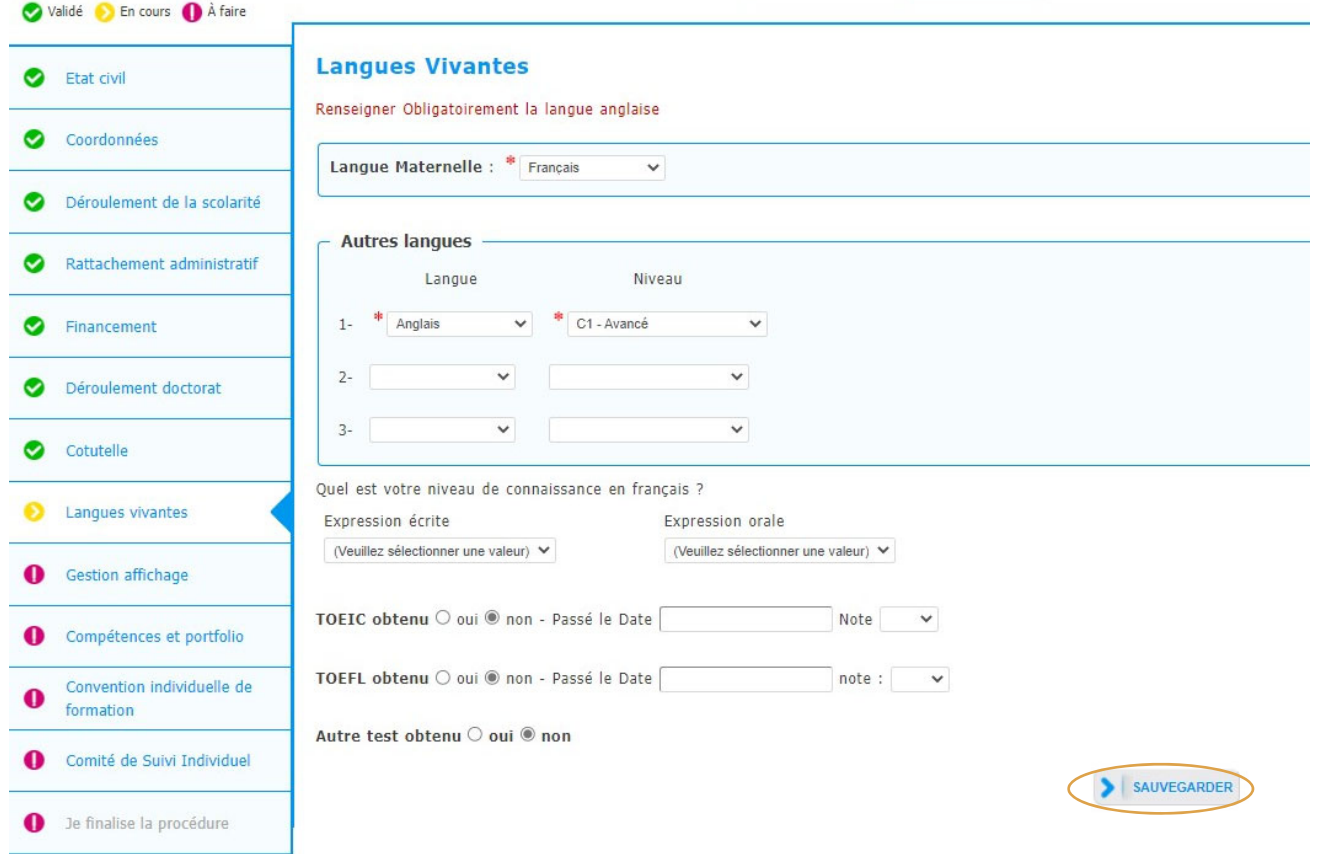

# **11. Gestion affichage**

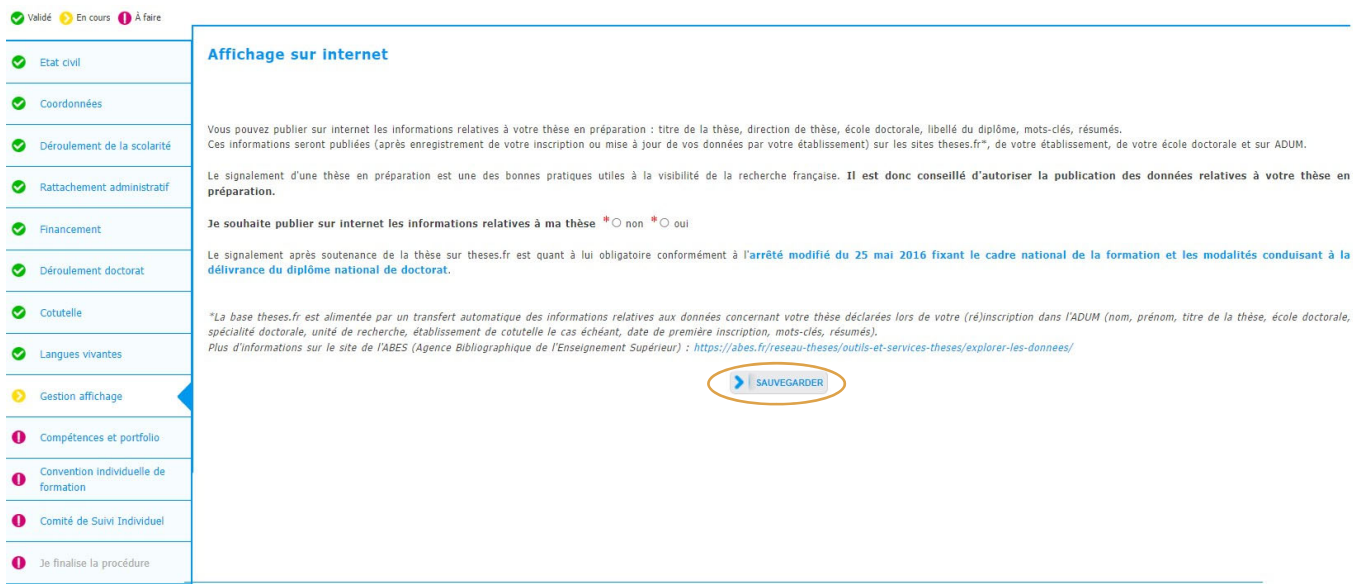

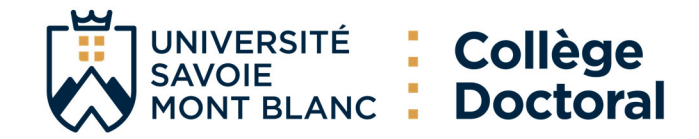

#### Paramétrage de mon profil sur internet

Si vous souhaitez afficher davantage d'informations sur votre profil en ligne (CV, publications, etc.), merci de bien vouloir le spécifier dans la partie ci-dessous en cochant les cases associées.

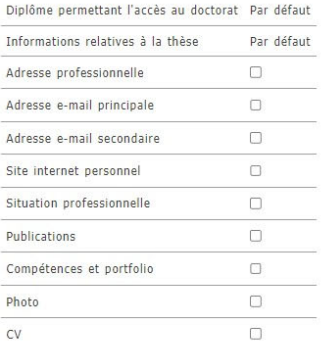

Vous pouvez compléter votre profil avec un maximum d'informations sur votre parcours professionnel et vos compétences.<br>Pour des questions de confidentialité, votre profil ne sera pas visible depuis les moteurs de recherche

"La base theses.fr est alimentée par un transfert automatique des informations relatives aux données concernant votre thèse déclarées lors de votre (ré)inscription dans l'ADUM (nom, prénom, titre de la thèse, école doctora La pase uneses, i est aimmenter par animarient automarcales informations relatives aux pointenir voire une source permet reprinsiple on the speciality of the speciality of the speciality of the speciality of the speciality

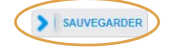

# **12. Compétences et portfolio**

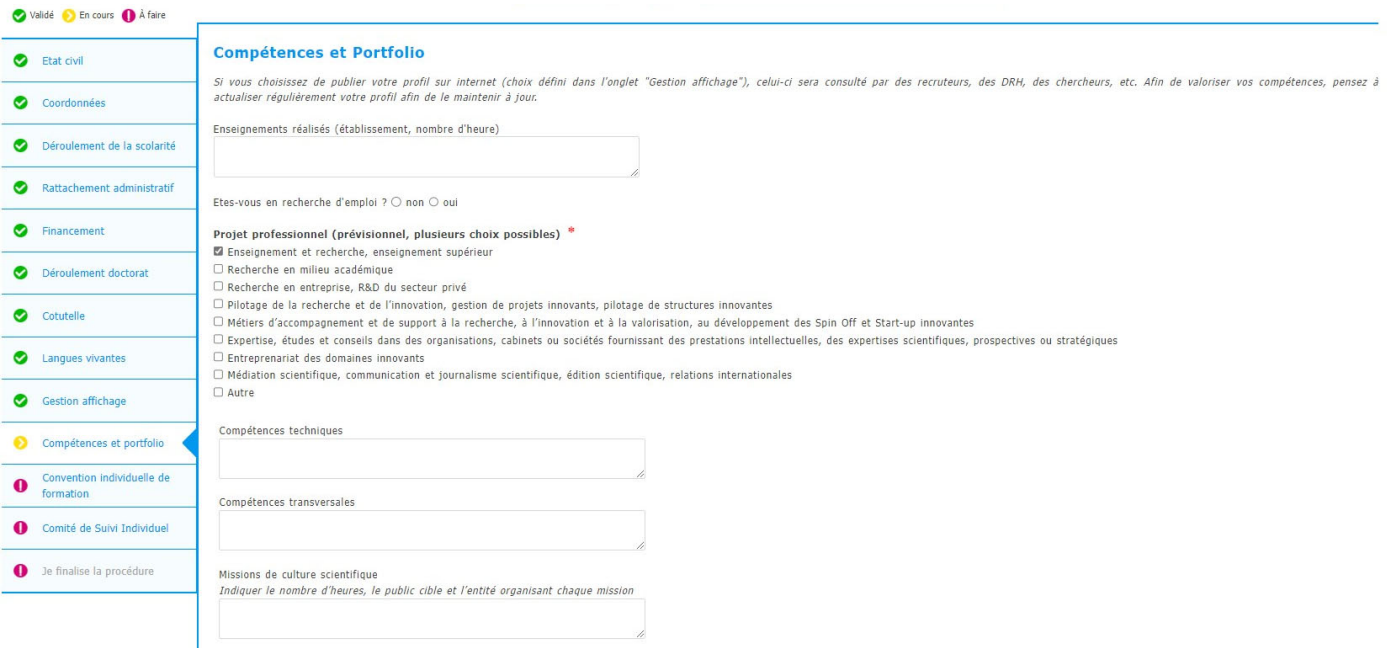

![](_page_13_Picture_0.jpeg)

![](_page_13_Picture_9.jpeg)

SAUVEGARDER

![](_page_14_Picture_0.jpeg)

## **13. Convention individuelle de formation**

![](_page_14_Picture_64.jpeg)

· les prérequis spécifiques pour la soutenance (publications, heures ou ECTS de formation...) ou renvoyer à un règlement intérieur ED

**14. Documents à joindre**

![](_page_14_Figure_4.jpeg)

· les modalités décidées par l'Ecole doctorale pour le comité individuel de formation

![](_page_15_Picture_0.jpeg)

# **15. Finalisation de la procédure**

Une fois votre dossier transmis, la Formation doctorale instruira votre dossier et vous pourrez accéder à votre espace ADUM, où vous pouvez signer la charte du doctorat, ajouter votre photo, vous inscrire aux formations et simplifier toute autre démarche administrative disponible sur la plateforme.

![](_page_15_Picture_165.jpeg)

## **16. Inscription administrative**

Ensuite, une fois que votre dossier est approuvé, vous allez recevoir un e-mail afin de finaliser votre inscription administrative. Cet e-mail vous invite à

**ETAPE 1:** S'acquitter de la **Contribution Vie Étudiante et de Campus (CVEC)** délivrée par le CROUS. En se connectant sur le site https://cvec.etudiant.gouv.fr/ en vue d'obtenir votre attestation de CVEC.

**ETAPE 2:** Réaliser votre inscription administrative (IA) **en ligne**: https://iaprimousmb.grenet.fr/iaprimo-usmb/ident1.jsf (sauf pour les étudiants en cotutelle avec exonération des droit pour l'année dans laquelle ils s'inscrivent)

**ETAPE 3:** Transmettre vos **pièces justificatives** via le lien suivant https://pjwebusmb.grenet.fr/pjweb-usmb/page/login.jsf

**IMPORTANT : Votre inscription ne sera finalisée qu'après avoir déposé TOUTES les pièces en ligne.** Le certificat de scolarité sera alors téléchargeable sur "Mon Dossier Web" : https://mdwusmb.grenet.fr/mdw

**ETAPE 4:** Prendre rendez-vous avec votre **scolarité de site** pour récupérer votre carte d'étudiant, une fois votre dossier complet et toutes les pièces validées.

![](_page_16_Picture_0.jpeg)

# ADUM REGISTRATION TUTORIAL

#### **1. Online pre‐registration**

Open the page: https://adum.fr/index.pl?site=USMB select the **English flag at the top of the page**

![](_page_16_Picture_4.jpeg)

![](_page_16_Picture_85.jpeg)

#### You want to create an account?

When you create your personal account, this allows you to enroll as a PhD student and to benefit from different services offered by your university.

Your personal data will be processed in the context of the execution of a public service mission allowing the management of the doctorate and the delivery of the diploma. The case you cannot fill in the application form in one session, you have the possibility to complete it later on.<br>Once your application form is completed, your digital dossier will be sent to the administrative services a Prepare the elements required for your registration, in order to: gain time when enrolling or re-enrolling store descriptive data about the thesis and the monitoring of the research work consult and book for training modules have access to a ensemble of experiences and skills in which you can find many elements to furnish you CV have access to online information: news of the doctoral school, of the university, job offers, Ph.D. defense notices Every Ph.D. trainee and doctors can update information about him/her at any time thanks to a secured access and can define what pieces information will be displayed online. Define your access codes

Main Email

Password: at least 12 characters including 1 capital (A-Z), 1 lowercase (a-z), 1 digit (0-9) and 1 special character (&#()?!@\$%\*\_-)

Confirmation of the password :

\* □ By checking this box and submitting this form. I understand that the information entered will be used for the purposes of managing the PhD. I acknowledge having read. understood and accepted our Data Use Policy.

![](_page_16_Picture_14.jpeg)

![](_page_17_Picture_0.jpeg)

![](_page_17_Picture_80.jpeg)

En activant le lien ci-dessous pour la création de votre compte ADUM, vous donnez votre consentement pour le traitement de vos données à caractère personnel dans le cadre de l'exécution dune mission de service public de gestion du doctorat et du suivi du devenir des diplômés.

Les données sont collectées et traitées de manière loyale et licite, dans un principe de transparence lors du traitement. Les données sont adéquates, pertinentes et non excessives au regard des finalités pour lesquelles<br>el

Pour activer louverture de votre compte cliquer ici :

https://adum.fr/phd/profil/newprofil.pl?tk=Bm9QmhcYamrQVgktBkSi4MMAZVs4Nch8f9J1fviSS81BN8EIrRjWKA6jhsksA16s

Ce lien restera actif 24 heures.

Si vous n'avez pas effectué de demande ou si vous ne souhaitez pas poursuivre votre demande vous pouvez ignorer cet e-mail.

Cordialement, L'équipe ADUM

Il se peut que vous receviez ce message à des heures matinales, tardives ou le week-end. Il ne nécessite, en aucune façon, une réponse de votre part en dehors des heures ouvrées.

## **2. Create your ADUM profike**

#### Clicking on the link, you will be redirected to:

![](_page_17_Picture_81.jpeg)

After the creation of your account, an email with an active link for 24 hours will be sent to the email address you provided.

![](_page_18_Picture_0.jpeg)

# **3. Civil status**

![](_page_18_Figure_2.jpeg)

![](_page_19_Picture_0.jpeg)

# **4. Contact information**

![](_page_19_Picture_27.jpeg)

![](_page_20_Picture_0.jpeg)

# **5. Déroulement de la scolarité**

![](_page_20_Picture_70.jpeg)

SAVE

![](_page_21_Picture_0.jpeg)

# **6. Administrative attachment**

![](_page_21_Picture_42.jpeg)

![](_page_22_Picture_0.jpeg)

# **7. Funding**

![](_page_22_Picture_24.jpeg)

### You can also add a complementary mission:

![](_page_22_Picture_25.jpeg)

![](_page_23_Picture_0.jpeg)

#### Financial Compilation Assistance:

Proper compilation of the financial section is essential for accurate recording of your file in our database. If you have any doubts, please refer to your employment contract or contact your thesis supervisor directly.

List your funding sources without using abbreviations: University of Turin (UNITO), China Scholarship Council (CSC), National Agency for Scholarships of Gabon (ANBG).

**Example of a proper compilation:** case of a foreign doctoral student with a foreign scholarship.

Status = Scholarship holder (Boursier);

Funding = Funding for foreign doctoral students (Financement pour doctorants étrangers); Funding source = Name of foreign institution (e.g., State of Senegal, University of Jaén, Government of Chile, Vinci Program, French Embassy in Albania, National Council for Science of Mexico).

#### Guidelines:

- In the case of research contracts, the funding source corresponds to the employer, e.g., CEA, USMB.
- The CIFRE agreement is considered a fixed-term contract (CDD). In this case, the employer is the private company that signed the agreement.
- Funding from a local or regional authority mostly has USMB as the employer under a public doctoral contract, with the authority being the funder (e.g., AURA, CSMB...).
- Funding from a higher education institution is linked to a public doctoral contract. In these cases, the employer is the University Savoie Mont Blanc with MESRI funds, except for funding from Grenoble Ecole de Management, where the institution employs under a fixed-term contract.
- Funding from a ministry other than MESRI may include the Ministry of Ecological and Solidarity Transition or the Ministry of National Education.
- Examples of funding from a public research organization with the status of an EPIC (Industrial and Commercial Public Establishment) include ADEME, ADIT, BRGM, CEA, CNES, CSTB, INERIS, ONERA, which act as employers and funders.
- $\overline{\phantom{a}}$  Examples of funding from a public research organization with the status of an EPST (Public Scientific and Technical Establishment) include CNRS, INRIA, INRAE, INED, IRD, which act as employers and funders.
- Funding from ANR (National Research Agency) credits may have different origins, such as ANR, ANR-PIA, ANR-Labex ITTEM, and may be linked to public product doctoral contracts or fixed-term contracts.
- The scholarship status(boursier) may have different funding sources. Please verify your case. If you are a scholarship holder from any foreign entity, you can indicate "Funding for foreign doctoral students (Financement pout doctorants étrangers)" under the Funding Type.
- $\overline{\phantom{a}}$  If your public product doctoral contract is funded by programs such as H2020, Interreg, Vinci Program, UNITA, FEDER, you should select "Funding from European and multilateral programs" (Financement sur programme européen et multilateral) " under Funding Type.
- If you are funded by a French foundation, you can choose "Funding from a foundation" (e.g., Funding from the Fondation de France). If it is an international foundation, select "Funding for foreign doctoral students (Financement pour doctorants étrangers)".

It is possible that your funding may fit into more than one option in the Funding Type tab. **Choose one of the mentioned options** or the one that best suits your case. As a last resort, you can select the "OTHER(AUTRE)" option.

![](_page_24_Picture_0.jpeg)

**Collège<br>Doctoral** 

# **8. Thesis progress**

![](_page_24_Picture_31.jpeg)

![](_page_24_Picture_32.jpeg)

![](_page_25_Picture_0.jpeg)

#### **THESIS SUPERVISION**

Information: From the 3rd typed letter, a search is carried out on all the people listed in the base that can direct a thesis. Wait a few moments. If the name of your supervisor has only 3 letters, add a space and then enter the first letter of the first name.

![](_page_25_Picture_57.jpeg)

Industrial Collaboration \* on \* o yes established \* o yes scheduled

Caution! These data will be published on the Internet: http://www.theses.fr/ Summary of the thesis project in French The number of characters must be less than 4000 characters (including spaces, tabs and line breaks).

Summary of the thesis project in English

i.

The number of characters must be less than 4000 characters (including spaces, tabs and line breaks).

![](_page_25_Picture_8.jpeg)

![](_page_25_Picture_9.jpeg)

![](_page_26_Picture_0.jpeg)

# **9. Cotutelle Doctoral Program (if planned or established)**

![](_page_26_Picture_36.jpeg)

SAVE

![](_page_27_Picture_0.jpeg)

# **10. Foreign Languages**

![](_page_27_Picture_26.jpeg)

# **11. Display management**

![](_page_27_Picture_27.jpeg)

![](_page_28_Picture_0.jpeg)

#### Setting up my profile on the internet

You can choose to display more information on your public ADUM profile by checking the corresponding items in the section below.

#### Diploma for access to doctorate By default

![](_page_28_Picture_45.jpeg)

You can complete your profile with as much information as possible about your career and skills. For privacy issues, your profile will not be visible from search engines (Google, Yahoo, etc.). You can at any time decide not to appear on the internet via this form.

\* The theses.fr database is fed through the automatic transfer of information relating to the data concerning your thesis which you declared at the time of your (re-)enrolment to the ADUM (first<br>name, last name, title of t More information available on the ABES website (Bibliographic Agency for Higher Education): https://abes.fr/en/reseau-theses/outils-et-services-theses/explorer-les-donnees/

![](_page_28_Picture_7.jpeg)

# 12. **Competencies** and **portfolio**

![](_page_28_Picture_46.jpeg)

![](_page_29_Picture_0.jpeg)

![](_page_29_Picture_9.jpeg)

![](_page_29_Picture_2.jpeg)

![](_page_30_Picture_0.jpeg)

# **13. Individual training contract**

![](_page_30_Picture_68.jpeg)

Material conditions for carrying out the research project, and specific security conditions if any:

- 
- 
- Means and methods available in the research unit to reach completion of the project<br>- Funding of the missions, training, participaions to congresses ...<br>- References of the safety rules and internal regulations of the re

# **14. Documents to be attached**

![](_page_30_Picture_8.jpeg)

![](_page_31_Picture_0.jpeg)

# **15. Finalization of the procedure**

Once you have submitted your dossier, the Doctoral School will assess your request and you will be able to access your ADUM space, where you can : sign the doctoral charter, add your photo, register for training courses and simplify any other administrative procedure available on the platform.

![](_page_31_Picture_116.jpeg)

# **16. Administrative registration**

Then, once your application has been approved, you will receive an e-mail to complete your administrative registration. This e-mail invites you to:

**STEP 1:** Pay the **Contribution Vie Étudiante et de Campus (CVEC)** issued by the CROUS. Log on to https://cvec.etudiant.gouv.fr/ to obtain your CVEC certificate.

**STEP 2:** Complete your administrative enrolment (IA) **online**: https://iaprimousmb.grenet.fr/iaprimo-usmb/ident1.jsf (except for cotutelle students who are exempt from fees for the year in which they enroll).

**STEP 3:** Submit your supporting documents via the following link https://pjwebusmb.grenet.fr/pjweb-usmb/page/login.jsf

**IMPORTANT:** Your registration will not be finalized until you have submitted ALL the documents online. You will then be able to download your school certificate from "My Web File": https://mdwusmb.grenet.fr/mdw

**STEP 4:** Make an appointment with your site school to collect your student card, once your application is complete and all the documents have been validated.